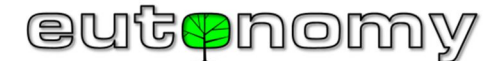

# **BEDIENUNGSANLEITUNG Multiprotokoll-Gateway euLINK**

# Version 06

Das **euLINK**-Gateway bildet eine Hardware-Kommunikationsschnittstelle zwischen dem intelligenten Gebäudesystem und Infrastrukturgeräten wie z. B. Klimaanlage, Heizung, Lüftung, DALI-Beleuchtung, Rollläden, Audio- / Videogeräte usw. Es kann auch als universelles Aufzeichnungsgerät für Daten dienen, die von Sensoren, Zählern und Messgeräten verschiedener physikalischer Größen erfasst werden. Das Gateway kann auch als Protokollkonverter verwendet werden, u.a. für die Protokolle TCP/IP  $\leftrightarrow$  RS-232/RS-485. Das **euLINK**-Gateway ist modular aufgebaut und kann um verschiedene zukaufbare Peripheriemodule (z. B. DALI-Schnittstellen) erweitert werden, die an die SPI- oder I<sup>2</sup>C-Schnittstellen der Zentraleinheit angeschlossen werden können. Es gibt auch eine euLINK **Lite**-Version mit halbem RAM (1 GB) und einem etwas langsameren Prozessor.

# **Technische Daten**

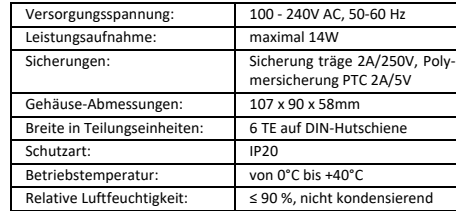

# **Hardware-Plattform**

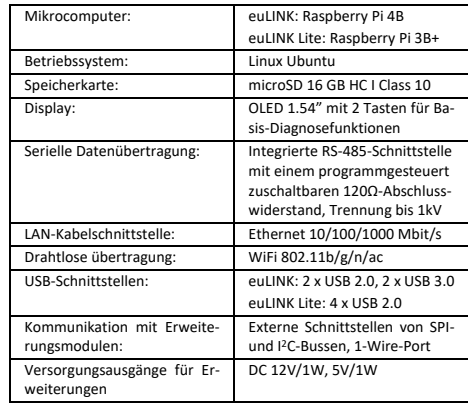

#### **Konformität mit EU-Richtlinien**

Name der Richtlinie: RED 2014/53/EU

RoHS 2011/65/EU

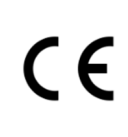

Eutonomy bescheinigt, dass dieses Gerät den grundlegenden Anforderungen und anderen relevanten Bestimmungen der oben genannten Richtlinien entspricht. Die Konformitätserklärung ist auf der Website des Herstellers veröffentlicht unter: www.eutonomy.com/ce/

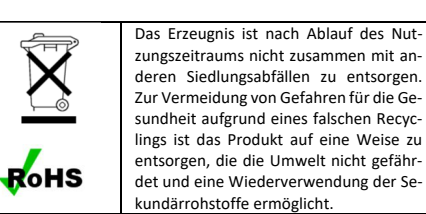

**Inhalt der Verpackung**

- In der Verpackung befinden sich folgende Elemente:
- 1. **euLINK**-Gateway
- 2. Stecker trennbarer Klemmleisten:
	- AC-Versorgungsspannungsstecker mit 5.08mm Abstand 2 x RS-485-Bus-Stecker mit 3.5mm Abstand
- 3. 2A Sicherung
- 4. 2 Widerstände 120Ω / 0,5W
- 5. Bedienungsanleitung

Sollte irgendeines der Elemente in der Verpackung fehlen, bitten wir um Kontakt mit dem Verkäufer bzw. um telefonischen Kontakt mit dem Hersteller unter der auf der Website:

www.eutonomy.com angegeben Rufnummer.

# **Zeichnungen der Elemente des Satzes**

Alle Abmaße wurden in Millimetern angegeben. Vorderansicht des Gateways:

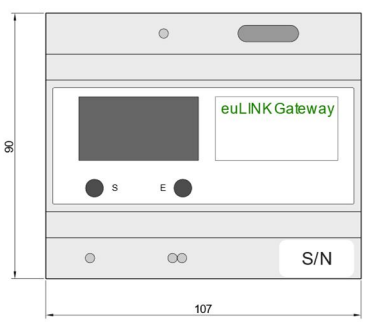

# Seitenansicht des Gateways:

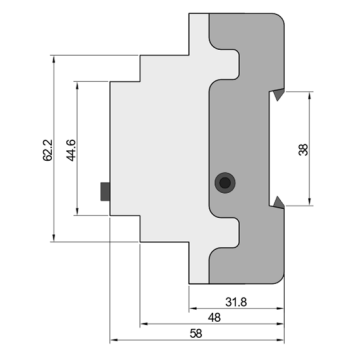

## **Konzept und Verwendung des euLINK-Gateways**

Moderne Smart-Home-Automatisierungssysteme kommunizieren nicht nur mit ihren eigenen Komponenten (Sensoren und Aktoren), sondern auch mit dem lokalen LAN-Computernetzwerk und über dieses mit dem Internet. Sie könnten auch mit Geräten kommunizieren, die zur **Gebäu-**

**deinfrastruktur** gehören (z. B. Klimaanlagen, Rekuperatoren usw.), aktuell verfügt aber nur ein Bruchteil dieser Geräte über Schnittstellen für die Kommunikation mit dem lokalen LAN-Netzwerk. Es überwiegen Lösungen mit serieller Datenübertragung (z. B. RS-485, RS-232) oder weniger typischen Bussystemen (z. B. KNX, DALI) und Protokollen (z. B. MODBUS, M-BUS, LGAP). Die Aufgabe des **euLINK**-Gateways besteht darin, eine direkte Verbindung zwischen diesen Geräten und dem Smart Home-Controller (z. B. FIBARO Home Center) zu schaffen. Zu diesem Zweck wurde das **euLINK**-Gateway sowohl mit Schnittstellen für LAN-Netzwerke (Ethernet und WiFi), als auch mit verschiedenen Schnittstellen für serielle Bussysteme ausgestattet. Das **euLINK**-Gateway ist modular aufgebaut, wodurch die Hardware problemlos um zusätzliche Schnittstellen erweitert werden kann. Das Gateway arbeitet unter dem Betriebssystem Linux Debian, was den Zugriff auf eine unbegrenzte Anzahl von Programmierbibliotheken gewährleistet. Dies ermöglicht eine leichte Implementierung neuer Kommunikationsprotokolle, zusätzlich zu den zahlreichen Protokollen, die bereits im Gateway integriert sind (wie MODBUS, DALI, TCP Raw, Serial Raw). Die Aufgabe des Installateurs besteht darin, das Infrastrukturgerät physisch mit dem **euLINK**-Gateway zu verbinden, die entsprechende Vorlage für dieses Gerät aus der Liste auszuwählen und einige spezifische Parameter einzugeben (z. B. Geräteadresse am Bus, Baudrate usw.). Nach Überprüfung der Konnektivität mit den Geräten bringt das **euLINK**-Gateway ihre einheitliche Darstellung in die Konfiguration des Smart-Home-Controllers ein und ermöglicht so eine bidirektionale Kommunikation zwischen dem Controller und den Infrastrukturgeräten.

# **Hinweise und Warnungen**

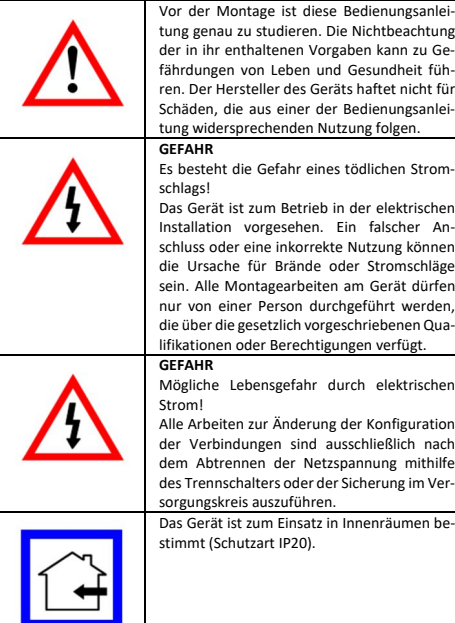

tung genau zu studieren. Die Nichtbeachtung der in ihr enthaltenen Vorgaben kann zu Gefährdungen von Leben und Gesundheit führen. Der Hersteller des Geräts haftet nicht für Schäden, die aus einer der Bedienungsanleitung widersprechenden Nutzung folgen. **GEFAHR** Es besteht die Gefahr eines tödlichen Stromschlags! Das Gerät ist zum Betrieb in der elektrischen Installation vorgesehen. Ein falscher Anschluss oder eine inkorrekte Nutzung können die Ursache für Brände oder Stromschläge sein. Alle Montagearbeiten am Gerät dürfen nur von einer Person durchgeführt werden, die über die gesetzlich vorgeschriebenen Qualifikationen oder Berechtigungen verfügt. **GEFAHR**

Mögliche Lebensgefahr durch elektrischen Strom! Alle Arbeiten zur Änderung der Konfiguration der Verbindungen sind ausschließlich nach dem Abtrennen der Netzspannung mithilfe des Trennschalters oder der Sicherung im Versorgungskreis auszuführen. Das Gerät ist zum Einsatz in Innenräumen be-

stimmt (Schutzart IP20).

#### **Betriebsort des euLINK-Gateways**

Das Gerät kann in einer beliebigen elektrischen Schaltanlage installiert werden, die mit einer TH35-DIN-Hutschiene ausgestattet ist. Soweit es möglich ist, sollte in der Schaltanlage ein Ort gewählt werden, der zumindest einen minimalem Luftdurchfluss durch die Lüftungsschlitze im Gehäuse des **euLINK**-Gateways ermöglicht, da bereits eine einfache Kühlung die Alterungsprozesse elektronischer Komponenten verlangsamt und einen langjährigen, störungsfreien Betrieb gewährleistet. Falls für die Verbindung mit dem LAN-Netzwerk eine Funkübertragung verwendet wird (z. B. das integrierte WiFi), ist zu beachten, dass das Metallgehäuse der Schaltanlage die Ausbreitung von Funkwellen behindern kann. Der Anschluss einer externen WiFi-Antenne an das **euLINK**-Gateway ist nicht möglich.

# **Installation des euLINK-Gateways und seiner Peripheriemodule**

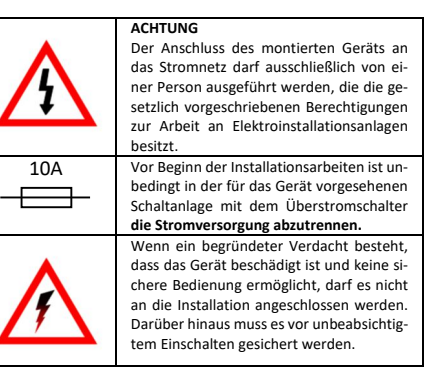

Der optimale Installationsort des **euLINK**-Gateways und der Peripheriemodule an der DIN-Hutschiene sollte noch vor dem Einrasten des unteren Schienenhalters gefunden werden, da die Verschiebung des Gateways nach dem Einrasten deutlich erschwert ist. Der Anschluss der Peripheriemodule (z. B. DALI-Schnittstelle, Relaisausgangsmodul usw.) an das **euLINK**-Gateway erfolgt über das dem Modul mitgelieferte Flachkabel mit Micro-MaTch-Anschlüssen. Die Länge des Flachkabels beträgt max. 30 cm, deshalb muss sich das Peripheriemodul in unmittelbarer Nähe des Gateways (auf beliebiger Seite) befinden.

Alle Busse für die Kommunikation mit Infrastrukturgeräten sind vom Mikrocomputer des **euLINK**-Gateways und dessen Stromversorgung galvanisch getrennt. Deshalb müssen sie bei der Erstinbetriebnahme des Gateways nicht einmal angeschlossen sein. Es ist lediglich notwendig, den Stromversorgungseingang mit Strom von einem Wechselstromnetz zu versorgen, wobei an die Überstromsicherung des Kreises zu denken ist.

## **Bedienung des eingebauten OLED-Displays**

An der Frontplatte des Gateways befindet sich ein OLED-Display mit zwei Tasten. Das Display zeigt das Diagnosemenü. Die Tasten ermöglichen eine einfache Navigation im Menü. Nach dem Anlegen der Versorgungsspannung dauert es ca. 30 Sekunden, bis die Anzeigen am Display erscheinen. Die Funktionen der Tasten können sich ändern. Die aktuelle Belegung der Taste wird durch den Text am Display unmittelbar über der Taste erklärt. Meistens wird mit der linke Taste durch die Menüpunkte nach unten geblättert (in einer Schleife) und mit der rechten Taste die ausgewählte Option bestätigt. Am Display kann man die IP-Adresse des Gateways, die Seriennummer und die Softwareversion ablesen, das Gateway aktualisieren lassen, eine SSH-Diagnoseverbindung öffnen, den WiFi-Zugang einschalten, die Netzwerkkonfiguration zurücksetzen, das Gateway neu starten und sogar alle Daten vom Gateway löschen und seine Werkskonfiguration wiederherstellen.

# **euLINK-Gateway mit LAN-Netzwerk und dem Internet verbinden**

Eine Verbindung mit lokalem LAN-Netzwerk ist erforderlich, damit das **euLINK**-Gateway mit dem Smart-Home-Controller kommunizieren kann. Das Gateway kann sowohl über Kabel als auch drahtlos mit dem LAN-Netzwerk verbunden werden. Aufgrund der Stabilität und der hohen Störfestigkeit empfehlen wir jedoch eine Verbindung über Kabel. Für die Kabelverbindung kann ein LAN-Kabel der Kategorie 5e oder höher mit RJ-45-Anschlüssen verwendet werden.

Das Gateway ist werkseitig für den Bezug der IP-Adresse vom DHCP-Server über eine Kabelverbindung konfiguriert. Die zugewiesene IP-Adresse kann am OLED-Display im Menü "**Network status**" abgelesen werden

Damit der Konfigurationsassistent gestartet werden kann, muss die abgelesene IP-Adresse im Browser auf einem mit demselben LAN-Netzwerk verbundenen Computer eingegeben werden. Folgende Anmeldedaten sind werkseitig voreingestellt:

#### Login: *admin* Passwort: *admin*

Vor dem Anmelden kann auch die Sprache ausgewählt werden, in der das Gateway mit dem Benutzer kommunizieren soll. Der Assistent sucht nach verfügbaren Updates und ermöglicht es, die Konfiguration der Netzwerkverbindungen zu ändern. Man kann z. B. eine feste IP-Adresse einrichten oder nach verfügbaren WiFi-Netzwerken suchen, das Zielnetzwerk auswählen und das Passwort eingeben. Nach dem Akzeptieren dieses Schrittes wird das Gateway neu gestartet und sollte dann eine Verbindung zum Netzwerk mit den neuen Einstellungen herstellen. Wenn im lokalen Netzwerk kein Gerät vorhanden ist, das IP-Adressen zuweisen kann, oder das Gateway nur drahtlos verbunden werden soll, ist im Menü der Punkt .. WiFi-Assistent" zu wählen. Nach dessen Bestätigung wird ein temporärer WiFi-Zugangspunkt aktiviert und seine Daten (SSID-Name, IP-Adresse, Passwort) werden am OLED-Display angezeigt. Nach dem Einloggen des Computers in dieses temporäre WiFi-Netzwerk muss seine (am OLED-Display abgelesene) IP-Adresse im Browser eingegeben werden, um den Zugriff auf den oben beschriebenen Assistenten zu erhalten und die Parameter des Zielnetzwerks einzugeben. Das Gerät wird dann neu gestartet.

Für den normalen Betrieb benötigt das Gateway keine Verbindung zum Internet. Die Internetverbindung wird nur zum Herunterladen von Gerätevorlagen und Software-Updates oder zur Ferndiagnose durch den Kundendienst des Herstellers im Falle einer Störung des Gerätes benötigt. Das **euLINK**-Gateway kann nur auf Anforderung seines Besitzers eine SSH-Diagnoseverbindung mit dem Server des Herstellers herstellen. Diese Anforderung wird über das OLED-Display oder die Gateway-Verwaltungsseite (im Menü "Hilfe") generiert. Die SSH-Verbindung ist verschlüsselt und kann vom Besitzer des **euLINK**-Gateways jederzeit geschlossen werden. Dies gewährleistet höchste Sicherheit und die Wahrung der privatsphäre des Gateway-Benutzers.

#### **Grundkonfiguration des euLINK-Gateways**

Nachdem die Netzwerkkonfiguration abgeschlossen wurde, bittet der Assistent, dem Gateway einen Namen zuzuweisen, den Detaillierungsgrad des Logbuchs zu wählen sowie den Namen und die E-Mail-Adresse des Administrators anzugeben. Dann fragt der Assistent nach den Zugangsdaten (IP-Adresse, Login und Passwort) für den Smart-Home-Hauptcontroller. Der Assistent kann die Aufgabe erleichtern, indem er im LAN-Netzwerk nach laufenden Controllern und deren Adressen sucht. Außerdem kann das **euLINK**-Gateway den Controller später finden, falls sich seine LAN-Adresse jemals ändern sollte. Man kann die Konfiguration des Controllers kann auf der Etappe des Assistenten überspringen und sie in Zukunft wieder vornehmen.

Zum Abschluss des Assistenten müssen die Parameter für die integrierte serielle RS-485-Schnittstelle eingegeben werden (Geschwindigkeit, Parität sowie Anzahl der Daten- und Stoppbits).

Um mit dem Aufbau des Systems zu beginnen, ist es ratsam, zuerst im Menü Räume" einige Sektionen (z. B. Erdgeschoss, Erster Stock, Garten) und einzelne Räume (z. B. Wohnzimmer, Küche, Garage) in jeder Sektion zu erstellen. Die Liste der Sektionen und Räume kann auch vom Smart-Home-Controller heruntergeladen werden, wenn der Zugriff auf ihn bereits konfiguriert wurde.

Danach kann man im Menü "Konfiguration" die Kommunikationsbusse (z. B. DALI) ändern bzw. neue hinzufügen. Es ist auch möglich, zusätzliche Busse zu implementieren, indem an die USB-Anschlüsse des **eu-LINK**-Gateways verschiedene Konverter (z. B. USB ↔ RS-485 oder USB ↔RS-232) angeschlossen werden. Wenn die Konverter mit dem Linux-System kompatibel sind, sollte das Gateway sie erkennen und deren Benennung und Konfiguration ermöglichen.

Sie können jederzeit eine Kopie der Konfiguration erstellen – lokal und in die Cloud. Auch bei größeren Änderungen und vor der Aktualisierung der Software werden automatisch Kopien erstellt. Ein zusätzlicher Schutz ist ein USB-Reader mit microSD-Karte, auf den täglich die Hauptspeicherkarte geklont wird.

#### **Gateway an Kommunikationsbusse anschließen**

Beim physischen Anschluss des **euLINK**-Gateways an einen Bus muss auf die Übereinstimmung mit seiner Topologie, Adressierung und anderen spezifischen Parametern (z. B. Baudrate, Verwendung von Abschlusswiderständen oder Busversorgung) geachtet werden. Für den **RS-485-Bus** muss der Installateur beispielsweise:

Die gleichen Parameter (Geschwindigkeit, Parität, Anzahl der Bits)

- in allen Geräten am Bus konfigurieren.
- Die 120Ω-Abschlusswiderstände im ersten und letzten Gerät am Bus einschalten (wenn das **euLINK**-Gateway eines der äußeren Geräte ist, wird der Abschlusswiderstand im RS-485-Menü eingeschaltet).
- Die Zuordnung der Leitungen zu den Pins A und B der Schnittstellen behalten.
- Sicherstellen, dass die Anzahl der Geräte am Bus weniger als 32 beträgt.
- Den Geräten eindeutige Adressen im Bereich von 1 bis 247 zuweisen.
- Sicherstellen, dass die Buslänge 1200 m nicht überschreitet.

Wenn es nicht möglich ist, allen Geräten gemeinsame Parameter zuzuweisen, oder wenn das Risiko besteht, dass die zulässige Länge überschritten wird, kann der Bus in mehrere kleinere Segmente unterteilt werden, in denen die beschriebenen Anforderungen erfüllt werden können. An das **euLINK**-Gateway können max. 5 solche Busse über USB ↔ RS-485-Konverter angeschlossen werden. Es wird empfohlen, nicht mehr als 2 RS-485-Busse an das euLINK **Lite**-Gateway anzuschließen. Für den **DALI-Bus** muss der Installateur:

- Die Stromversorgung des Busses sicherstellen (16V, 250mA).
- Den DALI-Leuchten eindeutige Adressen im Bereich von 0 bis 63 zuweisen.
- Sicherstellen, dass die Buslänge 300 m nicht überschreitet.

Wenn die Anzahl der Leuchten 64 überschreitet, kann der Bus in mehrere kleinere Segmente unterteilt werden. An das **euLINK**-Gateway können gleichzeitig max. 4 DALI-Peripheriemodule angeschlossen werden. Es wird empfohlen, nicht mehr als 2 DALI-Peripherieports an das euLINK **Lite**-Gateway anzuschließen.

Auf der Website www.eutonomy.com werden vom Hersteller nützliche Beschreibungen gängiger Bussysteme mit Links zu umfangreichen Unterlagen veröffentlicht.

In der Anlage zu dieser Anleitung befinden sich Anschlusspläne für die Verbindung des **euLINK**-Gateways mit beispielhaften Bussen (serieller RS-485-Bus mit **Modbus RTU**-Protokoll und **DALI**).

#### **Auswahl und Konfiguration von Infrastrukturgeräten**

Die an die einzelnen Busse angeschlossenen Geräte werden über das Menü "**Geräte**" zum System hinzugefügt. Nachdem das Gerät benannt und einem bestimmten Raum zugewiesen wurde, müssen die Kategorie, der Hersteller und das Modell des Geräts aus der Liste ausgewählt werden. Nach der Auswahl eines Gerätes wird eine Vorlage mit seinen Parametern und Standardeinstellungen angezeigt, die akzeptiert oder geändert werden können. Nachdem die Kommunikationsparameter bestimmt wurden, zeigt das **euLINK**-Gateway an, welche der verfügbaren Busse über Parameter verfügen, die mit den vom Gerät benötigten übereinstimmen. Falls der Bus eine manuelle Adressierung erfordert, kann die Adresse des Gerätes (z. B. Modbus-Slave-ID) eingeben werden. Sobald die korrekte Konfiguration des Gerätes durch Tests bestätigt wurde, kann man dem Gateway erlauben, ein Äquivalent des Gerätes im Smart-Home-Controller zu erstellen. Von jetzt an wird das Infrastrukturgerät für Benutzeranwendungen und Szenen verfügbar sein, die im Smart-Home-Controller definiert wurden.

#### **Neue Infrastrukturgeräte zur Liste hinzufügen**

Befindet sich das Infrastrukturgerät nicht in der integrierten Liste, kann die entsprechende Gerätevorlage aus der **euCLOUD**-Online-Datenbank heruntergeladen oder selbst erstellt werden. Für diese beiden Aufgaben ist ein Gerätevorlageneditor im Gateway integriert. Zum Erstellen einer eigenen Vorlage sind entsprechende Kenntnisse sowie der Zugriff auf die Herstellerdokumentation des Infrastrukturgerätes (z. B. auf die Modbus-Registerkarte einer neuen Klimaanlage) notwendig. Ein umfassendes Benutzerhandbuch für den Vorlageneditor ist auf der Website des Herstellers www.eutonomy.com zum Download verfügbar. Der Editor ist sehr intuitiv und enthält viele Hinweise und Erleichterungen für verschiedene Kommunikationstechnologien. Die erstellte und getestete Vorlage kann man für eigene Zwecke verwenden sowie in der **eu-CLOUD**-Datenbank zur Verfügung stellen, um so an wertvollen Motivierungssystemen teilzunehmen.

# **Service**

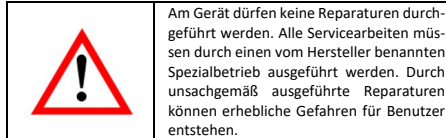

geführt werden. Alle Servicearbeiten müssen durch einen vom Hersteller benannten Spezialbetrieb ausgeführt werden. Durch unsachgemäß ausgeführte Reparaturen können erhebliche Gefahren für Benutzer

Wird ein inkorrektes Verhalten des Geräts festgestellt, bitten wir um Benachrichtigung des Herstellers über diese Situation – entweder über einen autorisierten Verkäufer oder direkt unter Nutzung der E-Mail-Adressen oder der Telefonnummern auf der Website www.eutonomy.com. Neben der Beschreibung der beobachteten Fehler bitten wir um Angabe der Seriennummer des **euLINK**-Gateways sowie des Types des ggf. an das Gateway angeschlossenen Peripheriemoduls.

Die Seriennummer kann auf dem Aufkleber am Gateway-Gehäuse und im Menü "Device info" am OLED-Display abgelesen werden. Die Seriennummer ist die MAC-Adresse der Ethernet-Schnittstelle des eu**LINK-Ga**teway-Mikrocomputers, sodass sie auch über das lokale LAN-Netzwerk abgelesen werden kann.

Die Serviceabteilung des Herstellers leitet alle Maßnahmen ein, um das Problem zu beheben oder eine Garantie- bzw. Nachgarantiereparatur des Geräts durchzuführen.

# **Garantiebedingungen**

ALLGEMEINE BESTIMMUNGEN 1. Auf das Gerät wird eine Garantie nach den Bedingungen in dieser Garantieerklärung gewährt.

2. Garant für die Qualität des Geräts ist die Eutonomy Sp. z o.o. Sp. Komandytowa mit Sitz in Łódź an der ul. Piotrkowska 121/3a; 90-430 Łódź, Polen, eingetragen vom Amtsgericht für Łodź-Mitte in Łódź, XX. Wirtschaftskammer des Landesgerichtsregisters, in das Unternehmerregister des Landesgerichtsregisters unter der Nummer 0000614778, Steueridentifikationsnummer TAX ID: PL7252129926.

3. Diese Garantie wird für einen Zeitraum von 12 Monaten ab dem Verkaufsdatum des Geräts gewährt und gilt auf dem Hoheitsgebiet die Europäische Union und die EFTALänder.

4. Die Garantie auf die verkaufte Ware schließt die Berechtigungen des Kunden aus der Mängelgewährleistung für die verkaufte Ware nicht aus, beschränkt diese nicht und setzt sie nicht aus.

#### PFLICHTEN DES GARANTEN

5. Im Garantiezeitraum haftet der Garant für die mangelhafte Funktion des Geräts durch physische Mängel am Gerät, die im Garantiezeitraum auftreten.

6. Die Haftung des Garanten im Garantiezeitraum umfasst die Pflicht der unentgeltlichen Beseitigung der offengelegten Mängel (Reparatur) oder die Lieferung eines mangelfreien Geräts (Austausch) nach Wahl des Garanten. Ist eine Reparatur nicht möglich, behält sich der Garant das Recht auf Austausch des Geräts gegen ein neues oder regeneriertes mit den Parametern eines neuen Geräts vor.

7. Sind eine Reparatur und der Austausch gegen den gleichen Typ des Geräts nicht möglich, dann kann der Garant das Gerät gegen ein anderes mit identischen oder besseren technischen Parametern tauschen. 8. Der Garant erstattet nicht den für das Gerät gezahlten Preis.

#### MELDUNG UND BEARBEITUNG EINER REKLAMATION

9. Eine Reklamation ist telefonisch oder per E-Mail anzumelden. Wir empfehlen die Nutzung der telefonischen bzw. online verfügbaren technischen Hilfe des Garanten vor der Anmeldung einer Reklamation. 10. Grundlage für eine Reklamation ist der Kaufbeleg des Geräts. 11. Nach der telefonischen oder elektronisch erfolgten Meldung wird der Kunde über die der Meldung verliehenen Nummer informiert.

12. Bei einer korrekten Reklamationsmeldung kontaktiert ein Vertreter des Garanten den Kunden, um die Art der Übergabe des Geräts zum Service zu vereinbaren.

13. Das reklamierte Gerät muss vom Kunden mit der vollständigen Ausrüstung und dem Kaufbeleg eingereicht werden.

14. Im Falle einer unbegründeten Reklamation trägt der Kunde die Kosten der Lieferung und Abnahme des Geräts vom Garanten.

15. Der Garant kann eine Annahme der Reklamation in folgenden Fällen ablehnen:

15.a Feststellung eines inkorrekten Anschlusses des Geräts oder dessen Verwendung entgegen der Bestimmung oder der Bedienungsanleitung; 15.b Übergabe eines unvollständigen Geräts durch den Kunden; 15.c Feststellung einer anderen Ursache des Mangels als Material- oder

Produktionsfehler;

15.d Fehlender Kaufbeleg.

# GARANTIEREPARATUR

16. Unter Vorbehalt von Ziffer 6 werden die im Garantiezeitraum offengelegten Mängel innerhalb von 30 Werktagen nach der Lieferung des Geräts zum Garanten behoben. In besonderen Fällen, z.B. bei fehlenden Ersatzteilen oder anderen technischen Hindernissen, kann der Zeitraum der Garantiereparatur verlängert werden, worüber der Garant den Kunden informiert. Der Garantiezeitraum wird um den Zeitraum verlängert, in welchem der Kunde aufgrund der Mängel das Gerät nicht nutzen konnte. Das innere Gehäuse des Netzteils darf nicht geöffnet und keinerlei Reparaturen an ihm durchgeführt werden. Alle Reparaturen müssen durch einen vom Hersteller benannten Spezialbetrieb ausgeführt werden. Falsch ausgeführte Reparaturen können eine ernsthafte Gefahr für die Nutzer bewirken.

#### HAFTUNGSAUSSCHLUSS DES GARANTEN

17. Die Haftung des Garanten aus der gewährten Garantie ist auf die Pflichten beschränkt, die aus dieser Garantierklärung folgen. Der Garant haftet nicht für Vermögensschäden, die durch das mangelhafte Gerät entstanden sind. Der Garant haftet nicht für indirekte Schäden, Nebenschäden, besondere Schäden, Folgeschäden, moralische Schaden sowie jegliche andere Schäden, darunter unter anderem ebenfalls entgangene Gewinne, Einsparungen, Daten, verlorene Vorteile, Ansprüche Dritter sowie jegliche Sach- und Personenschäden, die aus der Nutzung des von der Garantie erfassten Geräts folgen.

18. Die Qualitätsgarantie umfasst keinen natürlichen Verschleiß der Teile des Geräts sowie Mängel des Geräts, die aus anderen Ursachen entstehen, als denen, die im Produkt stecken - durch eine inkorrekte Installation und Nutzung des Produkts entgegen seiner Bestimmung und den Vorgaben der Bedienungsanleitung entstanden sind. Insbesondere umfasst die Qualitätsgarantie nicht:

18.a Mechanische Beschädigungen durch Schläge oder einen Sturz des Geräts;

18.b Beschädigungen durch höhere Gewalt und externe Ursachen ebenfalls die, die durch eine inkorrekt funktionierende oder schädliche Software bewirkt werden, die auf dem an das Gerät angeschlossenen Tablet in Betrieb genommen wird;

18.c Beschädigungen durch die Nutzung des Geräts unter anderen Bedingungen, als in der Bedienungsanleitung vorgegeben;

18.d Beschädigungen durch eine fehlerhafte oder falsche elektrische Installation (entgegen den Vorgaben der Bedienungsanleitung) am Nutzungsort des Geräts;

18.e Beschädigungen durch die Ausführung von Reparaturen und Modifizierungen durch unbefugte Personen.

19. Wenn die Beschädigung des Geräts nicht von der Garantie gedeckt wird, dann behält sich der Garant das Recht vor, die Reparatur nach eigenem Ermessen durch einen Austausch der beschädigten Baugruppen durchzuführen. Der Nachgarantieservice ist kostenpflichtig.

#### **Handelsbezeichnungen**

Alle Fibaro Module Namen bezeichnet in diesem Dokument sind eingetragene Warenzeichen zu Fibar Group S.A.